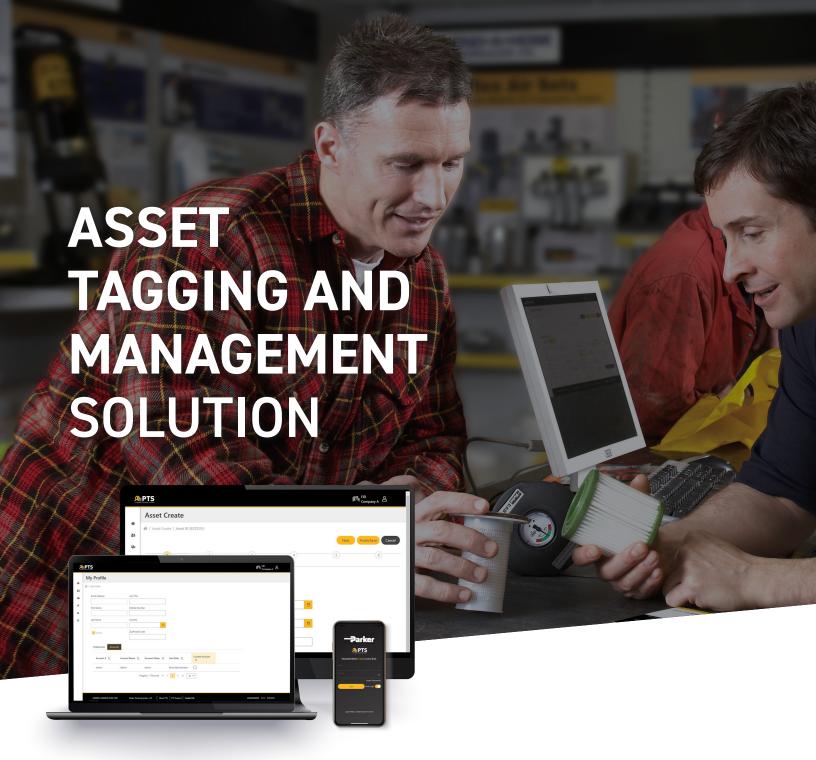

## **Parker Tracking System**

Customer Quick Reference Guide Desktop

Ver. 10/27/22

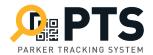

## **Parker Tracking System (PTS) Customer Quick Reference Guide**

## **Table of Contents**

| PAGE                    | PAGE                           |
|-------------------------|--------------------------------|
| PTS User Access3        | Edit an Asset 16               |
| Parker Tracking System3 | Create a Customer 17           |
| Create an Account3      | Managing Customer List 18      |
| Login                   |                                |
| My Profile4             | Administrator Only             |
| Home Screen Functions 5 | Adding a User to an Account 19 |
| Create a New Asset6     | Managing User/Account List 20  |
| Label Printing          | Accounts/Account Settings 21   |

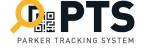

# Fast.Easy.Exact.

## Parker Tracking System (PTS)

Parker Tracking System (PTS) is an asset tagging and management solution developed, hosted and supported by Parker Hannifin. PTS can be used to tag and manage Parker and Non-Parker parts. This guide was created for authors and owners of PTS enabled products to use as a reference.

#### Create an Account

#### **CUSTOMER/DISTRIBUTOR**

For enterprise users seeking record access and asset management capabilities, fill out PTS Account Request form at Solutions.Parker.com/PTS-Account-Request

### Login

#### TO SIGN INTO PTS ON THE WEB:

At the sign in screen, enter your email address and password.

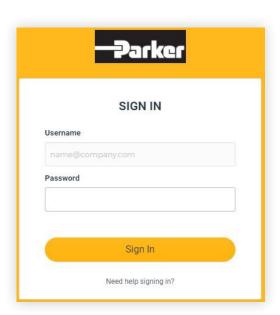

## My Profile

- 1. Open "My Profile" by selecting your name in the upper right
- 2. Add or edit your personal information in this section
- 3. Selecting the "Accounts" tab will display details for your account(s)

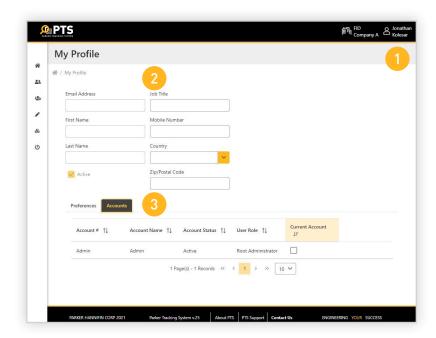

4. You can add/edit your personal printer and theme preferences by selecting the "Preferences" tab.

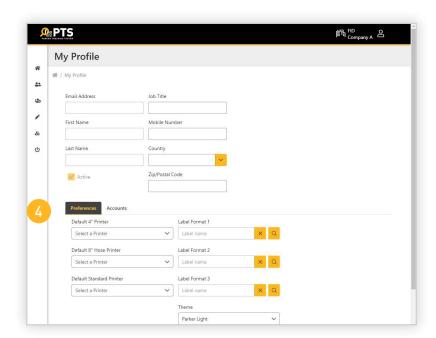

#### **Home Screen Functions**

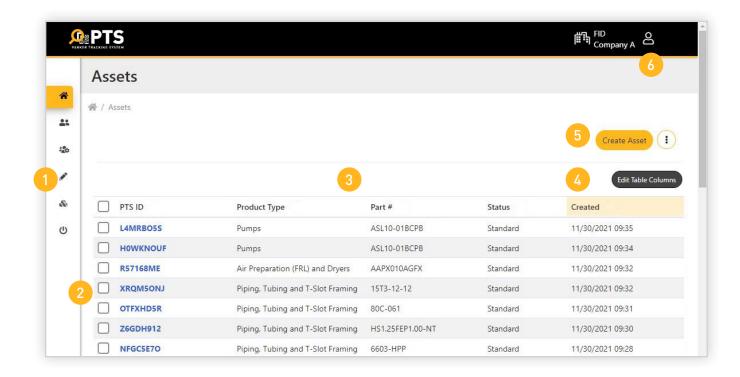

- 1. System main menu bar
- 2. List of all assets in your account
- 3. Filter assets by several column values
- 4. Edit the column values displayed
- 5. Create a new asset
- 6. Access your profile

#### **Create a New Asset**

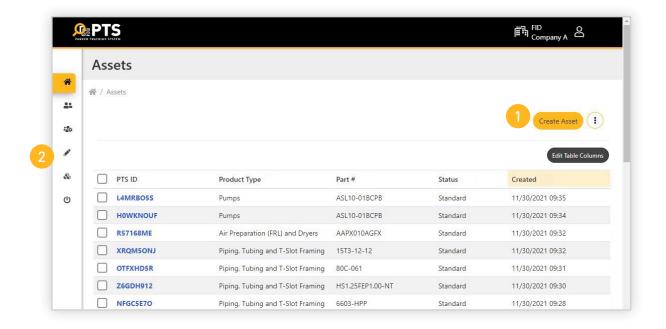

- 1. Select the "Create Asset" button or
- 2. Select the create icon from the left menu bar

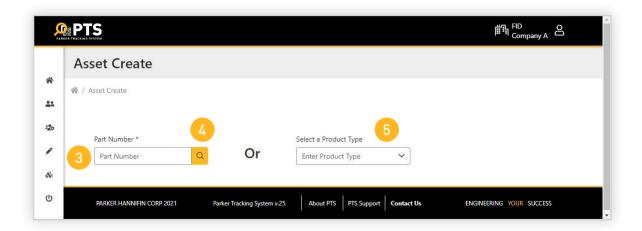

- 3. If the asset base part number is known, type it in the space provided.
- 4. A partial part number can be entered and searched for.
- 5. You may also choose a product type

### **Create a New Asset**

Once the part number or product type has been selected, you will be taken to this screen.

- 1. Notice the product part number, type and brief description will be displayed
- 2. Select "Create" to continue or "Clear" to start over.

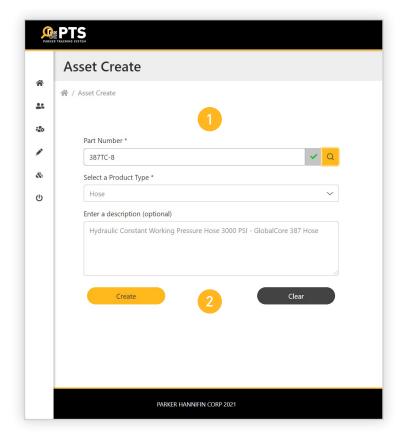

Image for placement only

#### **Create a New Asset - General Info**

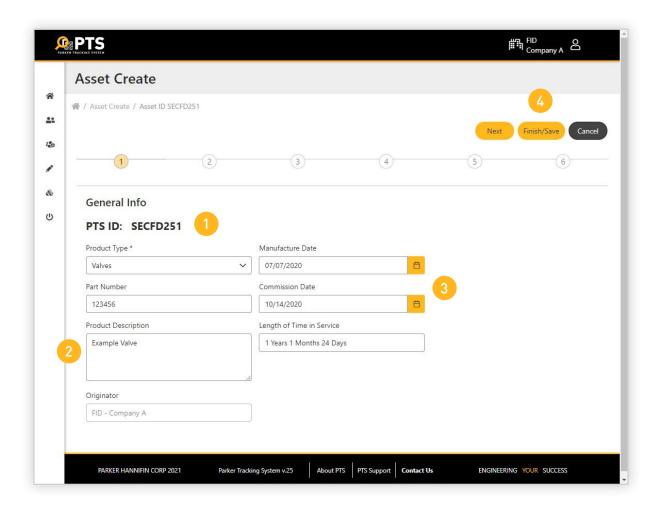

- 1. Your new PTS ID has been created
- 2. The product type, part number, product description and originator information have been populated
- 3. Optional: Enter a manufacturing and commission date
- 4. Select "Next" to continue, "Finish/Save" to stop or "Cancel" to start over

#### Create a New Asset - Bill of Material

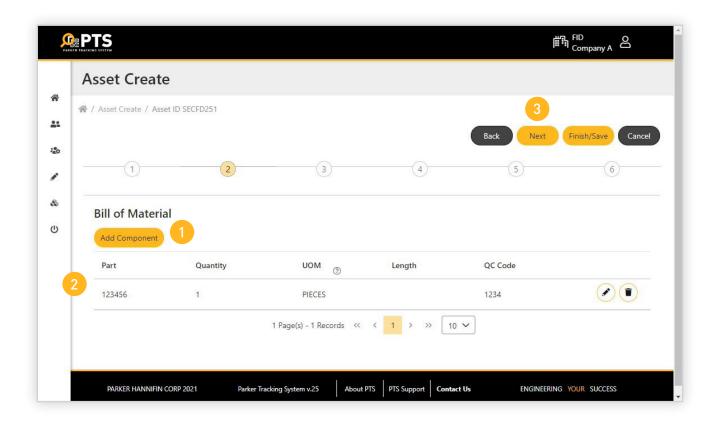

- 1. To begin adding components to the asset bill of material, select the "Add Component" button
- 2. Enter part number, quantity, length, an optional quality control (QC) code and UOM (unit of measure) for each component. For example, select "pieces" for hose fittings or "inches" for hose
- 3. Select "Back", "Next", "Finish/Save" or "Cancel" to proceed

#### **Create a New Asset - Customer Info**

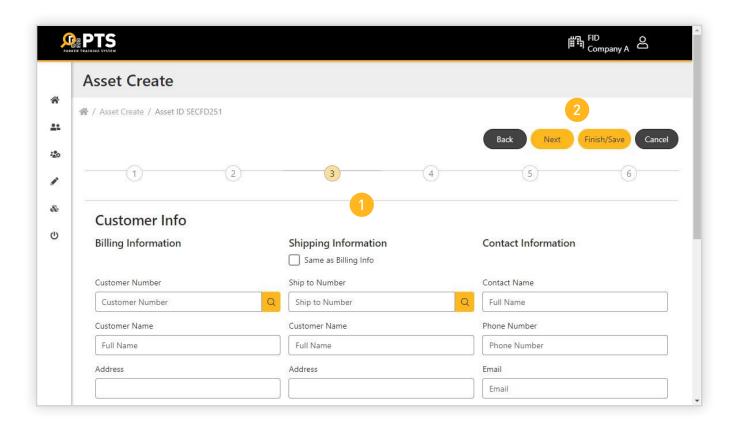

- 1. Enter customer's billing, shipping and contact information
- 2. Select "Back", "Next", "Finish/Save" or "Cancel" to proceed

## **Create a New Asset - Application Data (Location)**

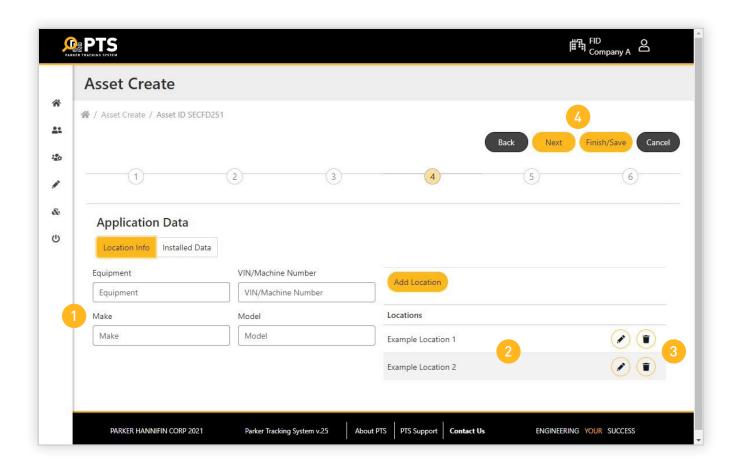

- 1. If known, enter information about the type of equipment or machine the asset is physically installed on
- 2. You may add multiple locations for where the asset is located ex. Injection molding machine #1, plant 4
- 3. To edit or delete the location, select the icon
- 4. Select "Back", "Next", "Finish/Save" or "Cancel" to proceed

## **Create a New Asset - Application Data (Installed Data)**

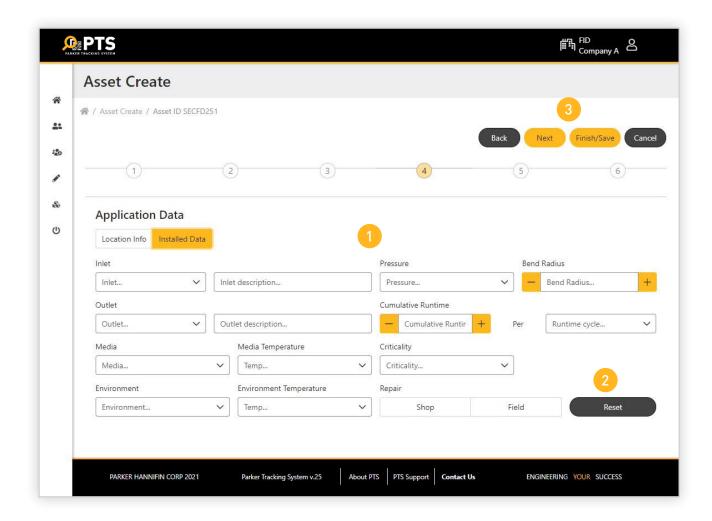

- 1. Enter as much information about the application the asset is used in as possible
- 2. Select "Reset" to clear selections in the Repair field
- 3. Select "Back", "Next", "Finish/Save" or "Cancel" to proceed

# Create a New Asset - Documents & Links (Adding Files)

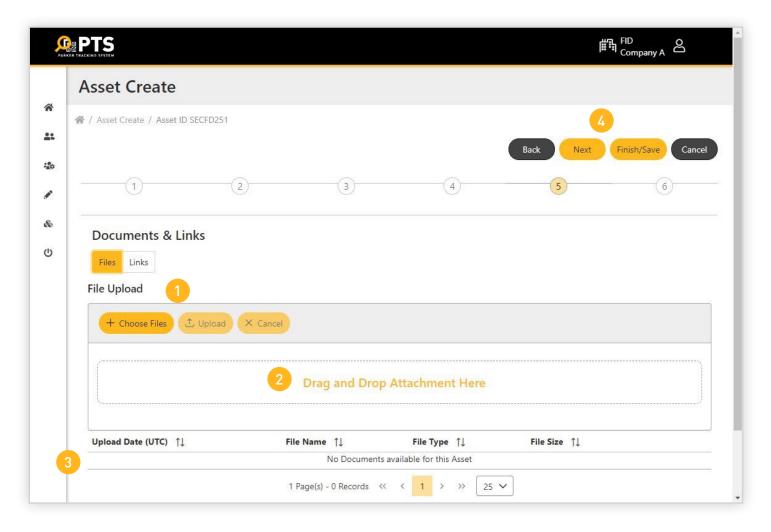

- 1. To attach files to the asset, select "Choose Files" to browse your computer then select "Upload". Attachments can include documents, spreadsheets, photos, PDF's etc.
- 2. You may also drag and drop attachments in this area
- 3. Attachment details will show up here
- 4. Select "Back", "Next", "Finish/Save" or "Cancel" to proceed

# Create a New Asset - Documents & Links (Adding Links)

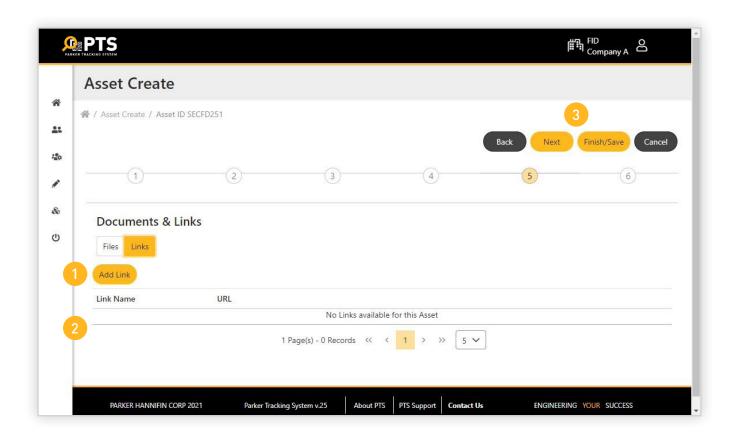

- 1. To attach links to the asset, select "Add Link". Type or paste the link in the space provided
- 2. Link details will show up here
- 3. Select "Back", "Next", "Finish/Save" or "Cancel" to proceed

#### **Create a New Asset - Comments**

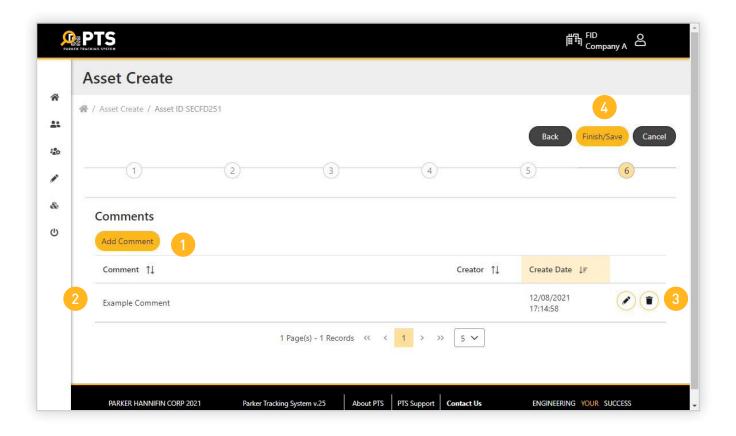

- 1. Select "Add Comment" to include additional text for the asset
- 2. Comment details including the creator and date/time will appear here
- 3. Comments may be edited or deleted by selecting these icons
- 4. Select "Back", "Finish/Save" or "Cancel" to complete the create asset process

## **Label Printing**

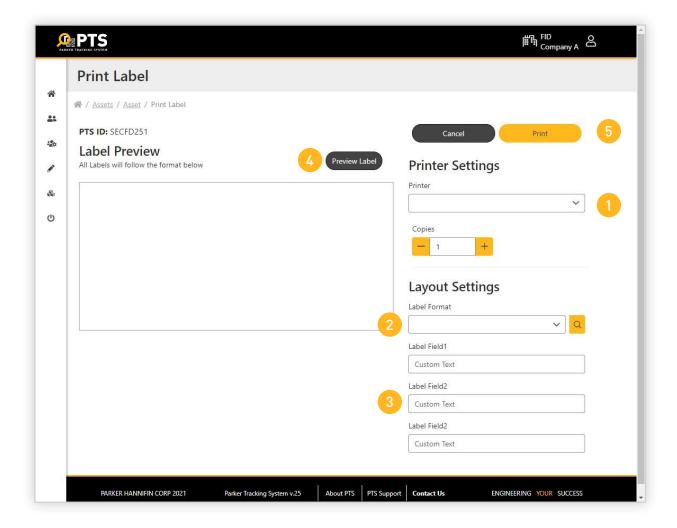

The print function is available within multiple areas of the PTS application.

Once print is selected the following screen appears.

- 1. Select the printer to be used
- 2. Select the label format
- 3. Optional: Input three lines of custom text to appear on the physical label
- 4. Select "Preview Label" button to view what the label will look like
- 5. When ready, select "Print" to generate the PTS label

#### **Edit an Asset**

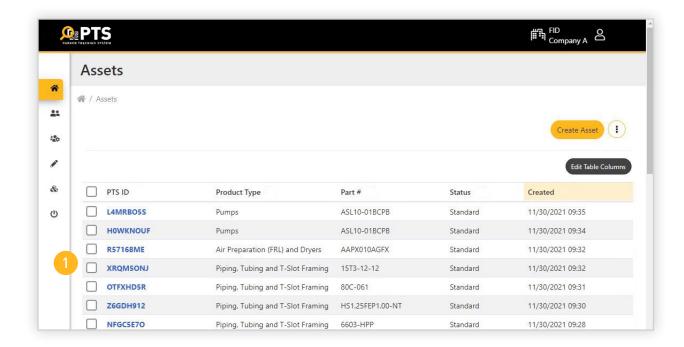

- 1. To edit an asset, select it from the list of assets on the home screen
- 2. From the asset screen, select the information tab you wish to edit
- 3. Select the edit icon or edit the existing information. When finished select "Save" or "Cancel"
- 4. Note the product information cannot be edited here.

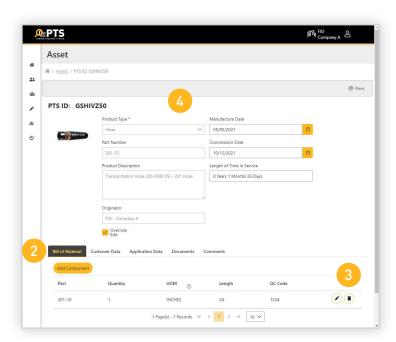

### **Create a Customer**

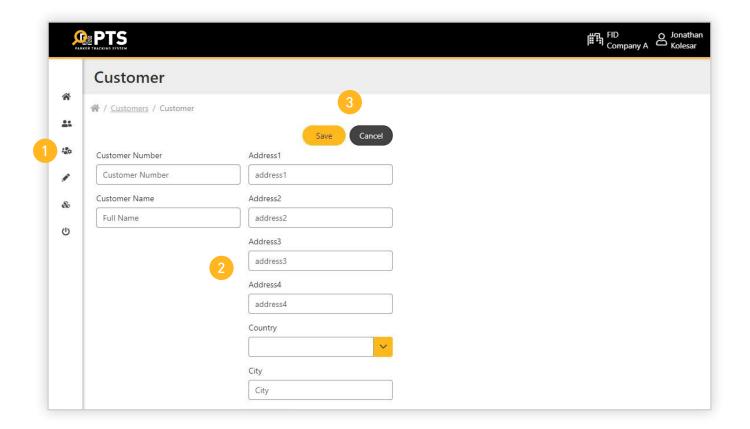

- 1. Select the customer icon from the left side menu bar
- 2. Complete as much information about the customer as possible
- 3. Select "Save" or "Cancel" to finish

## **Managing the Customer List**

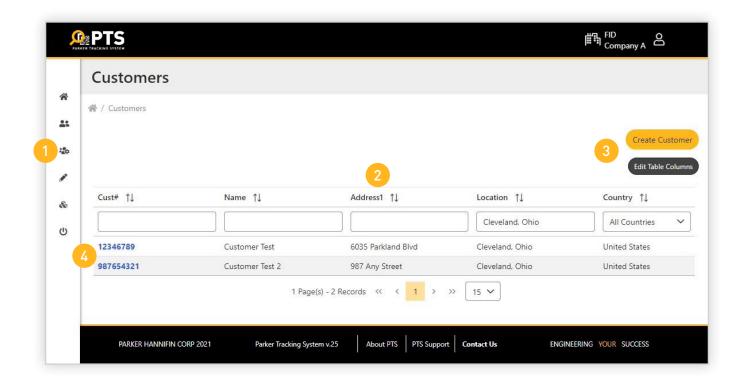

- 1. To edit customer information or add additional customers, select the customer icon from the left menu bar
- 2. Customer information can be filtered by several columns
- 3. Select "Edit Table Columns" to modify the columns displayed
- 4. Select the customer number in blue to open and edit their information. Select "Save"
- or "Cancel to finish

### **PTS Quick Reference Guide - Account Administrators**

## **Adding Users to the Account**

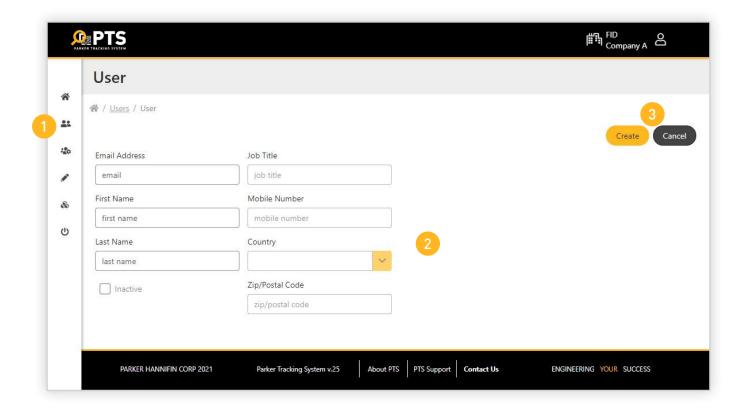

As a PTS account administrator, you can add additional users.

- 1. From the admin icon in the left menu bar, select "users"
- 2. Complete all areas of the form
- 3. Select "Create" to add user or "Cancel" to quit

## **Managing the Users List**

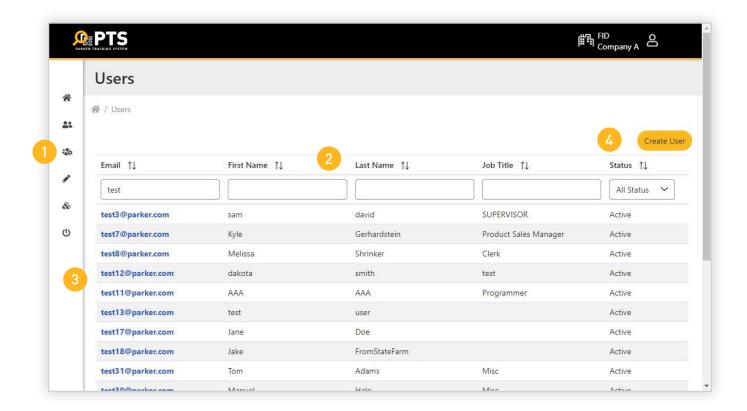

As a PTS account administrator, you can manage/edit the users in the account

- 1. From the admin icon in the left menu bar, select "users"
- 2. Users can be filtered by several columns
- 3. To view or edit a user's information, select the user email in blue text
- 4. New users can also be added at this screen

#### PTS Quick Reference Guide - Account Administrators

## **Managing the Account List**

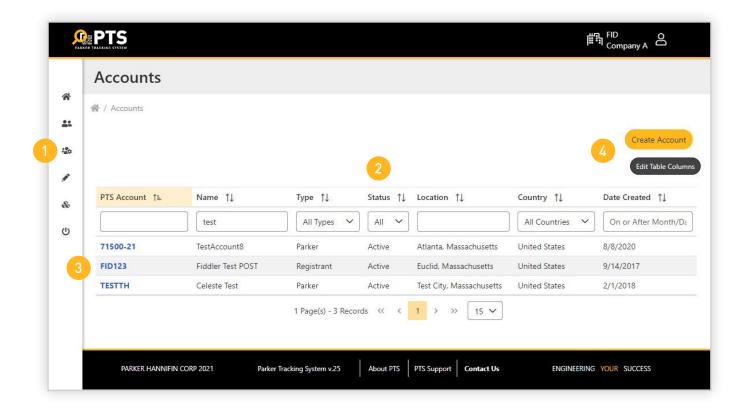

As a PTS account administrator, you can manage/edit account information

- 1. From the admin icon in the left menu bar, select "accounts"
- 2. Accounts can be filtered by several columns
- 3. To view or edit an account's information, select the account in blue text
- 4. New accounts can also be created at this screen

#### **Accounts - General Information**

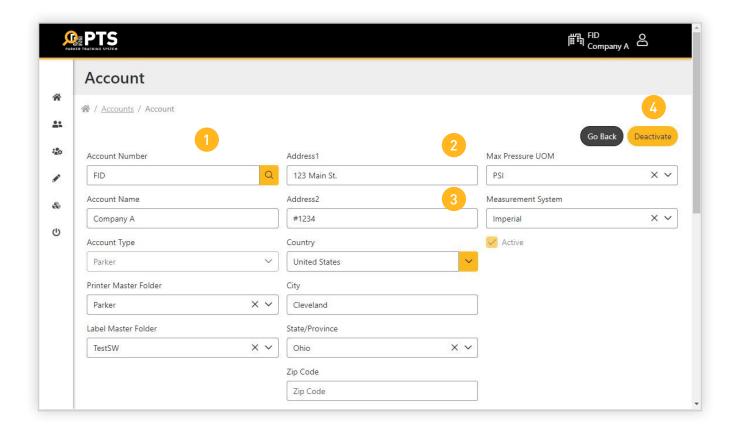

Once an account has been selected from the previous screen, the account information will be displayed

- 1. In this screen, account information can be added or edited
- 2. Set the account's unit of measure (UOM) for pressure (psi or bar)
- 3. Set the account's measurement system (Imperial or Metric)
- 4. Accounts can be deactivated

#### PTS Quick Reference Guide - Account Administrators

## **Account Settings - Custom Fields**

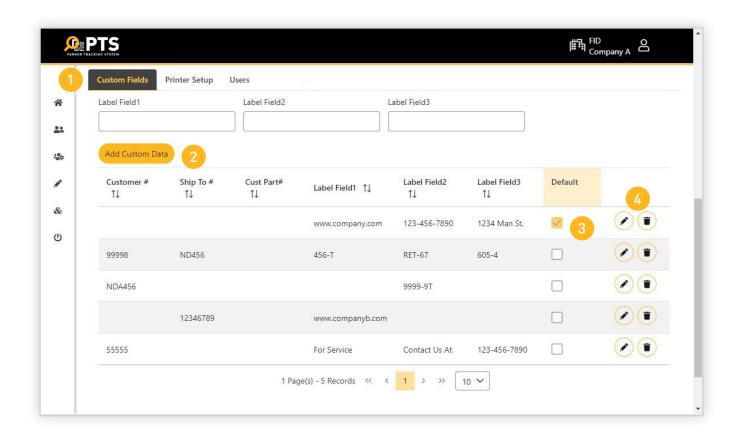

In this screen you can add three lines of custom text that will print on the PTS label

- 1. From within the Custom Fields tab, enter up to three custom lines of text
- 2. Select "Add Custom Data" to save the information
- 3. To set the label fields as the default, check the box
- 4. Custom label fields can be edited or deleted by selecting the icons at the right

## **Account Settings - Printer Setup**

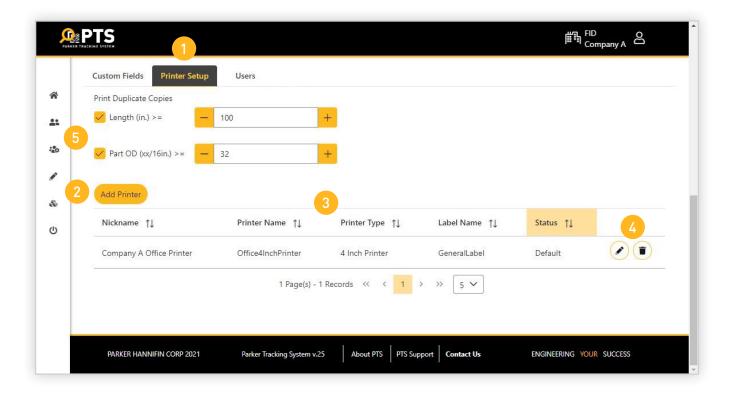

Your company may have one or more label printers. To set up:

- 1. Select the "Printer Setup" tab
- 2. Select "Add Printer" and choose the printer to be used
- 3. If multiple printers are used, they can be filtered in this section
- 4. Printer information can be edited or deleted by selecting the icons at the right
- 5. For long hose assemblies, duplicate labels may be printed. Check the box and enter the overall length and inside diameter (ID)

### **PTS Quick Reference Guide - Account Administrators**

## **Account Settings - Part Tables**

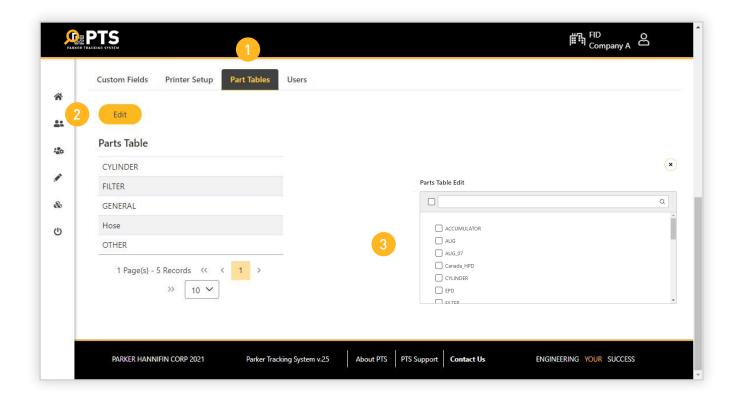

Part tables are databases of part numbers that are used in creating a PTS asset in the bill of material section

- 1. Select the "Part Tables" tab
- 2. To add or remove a part table select the "Edit" button
- 3. Select the part table to be added or removed from the list

## **Account Settings - Users**

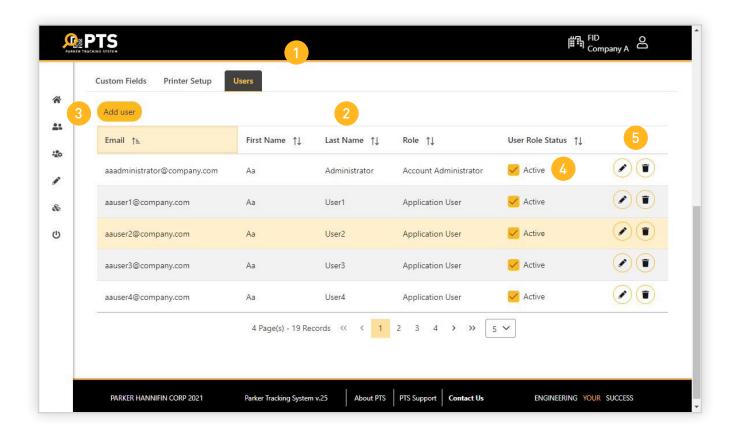

As a PTS account administrator, you can manage/edit user information

- 1. Select the "Users" tab
- 2. Users can be filtered by several columns
- 3. Select "Add user" to add someone new to the account
- 4. A user's status can be edited by selecting or de-selecting the check box
- 5. A user's information can be edited or deleted by selecting the icons at the right

## **Support**

PTS offers a variety of self help or guided help solutions to ensure full support for desktop, web and mobile. Choose a method that best serves your needs.

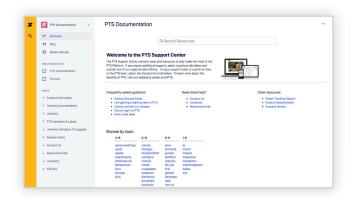

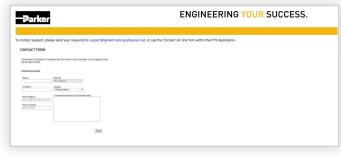

PTS Support Center with Keyword Search

PTS Support Ticket Form

team, please send an email to

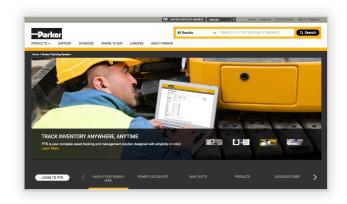

support@parkertracking.atlassian.net

To open a request or question with our global support

Parker.com/PTS

#### Parker Hannifin

#### Asset Integrity Management:

The Parker Tracking System is an innovative component-tagging and asset management solution used to record, manage and retrieve all of your critical asset information.

Parker Hannifin Corporation Global Headquarters Cleveland, OH 44124 phone 216 896 3000

216 896 3129

Parker Hannifin Corporation European Headquarters Etoy, Switzerland phone (41) 21 821 8500 fax (41) 21 821 8580

Parker Hannifin Corporation Asia Pacific Headquarters Kowloon, Hong Kong phone (852) 2428 8008 fax (852) 2423 8253

For information, call toll-free In North America 1-800-C-PARKER (1-800-272-7537) www.parker.com/pts

In EMEA 00800 27 27 5374

© 2022 Parker Hannifin Corporation

PTS Quick Reference Guide Desktop

Version 10/27/22

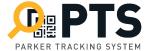